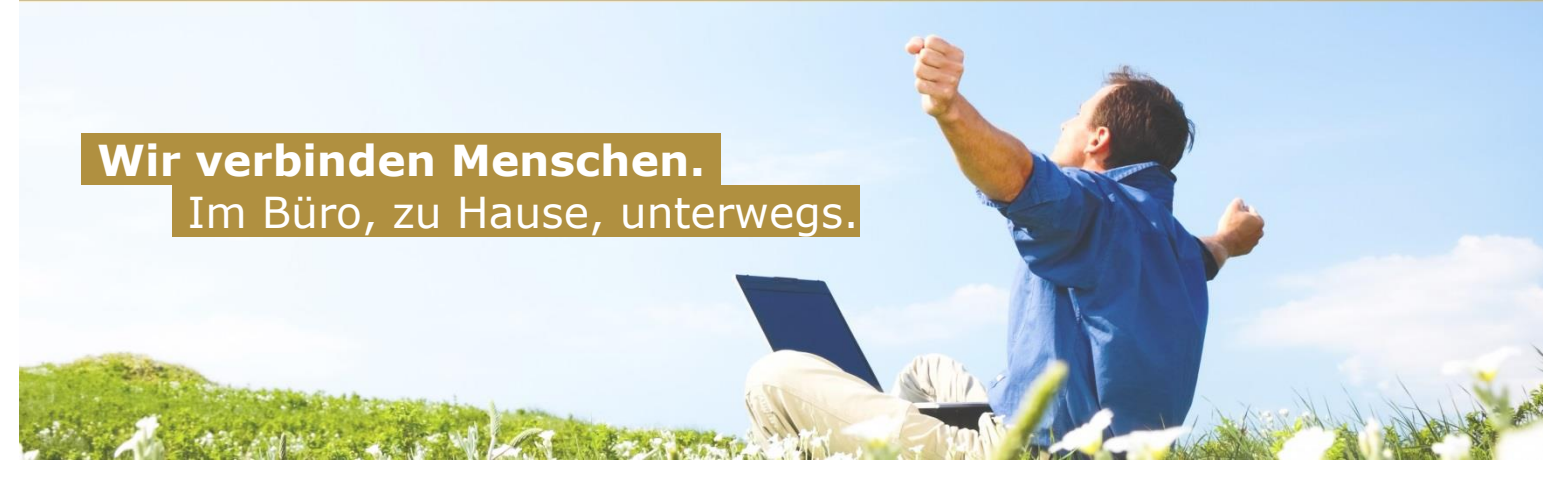

## **E-Mail - Einrichtung unter Android**

Um Ihre E-Mails auch über Ihr Android Handy abrufen und versenden zu können, führen Sie bitte folgende Schritte aus:

Öffnen Sie zunächst das Menü und gehen Sie unter Einstellungen->Konten. Danach bitte auf "+ Konto hinzufügen". Hier bitte "E-Mail" auswählen. Danach werden Sie aufgefordert Ihre E-Mailadresse und das Kennwort einzugeben:

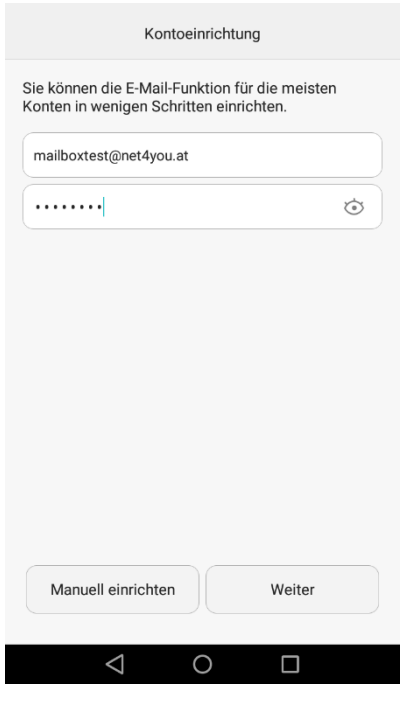

Klicken Sie dann auf "Weiter".

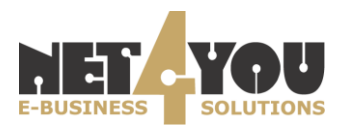

Im nächsten Schritt wählen Sie bitte aus, welche Art von Mailkonto Sie einrichten möchten.

- **POP**: Wenn Sie POP wählen werden Ihre Mails vom Server heruntergeladen und gespeichert.
- **IMAP**: Bei IMAP bleiben die Mails am Server, es werden lediglich Kopien Ihrer Mails vom Server heruntergeladen.

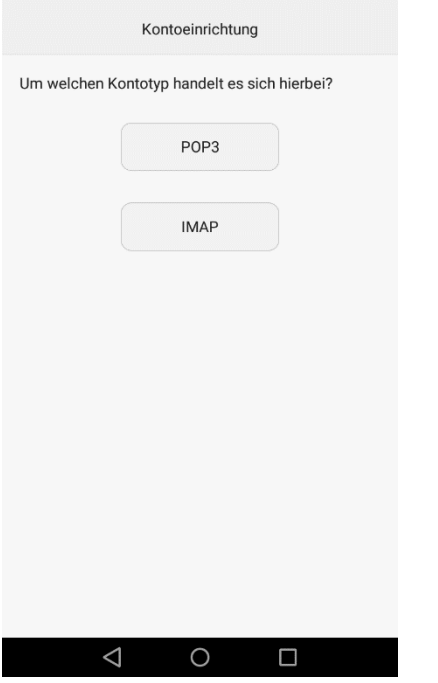

Auf der nächsten Seite "Eingehende Servereinstellungen" geben Sie bitte alle relevanten Daten ein:

- Benutzername: Der Benutzername Ihrer Mailbox.
- Passwort: Das Passwort der Mailbox.
- Server: **mail.net4you.net**
- Port: dieser Wert wird automatisch vergeben.
- Sicherheitstyp: Wählen Sie hier bitte "SSL/TLS (Alle Zertifikate akzeptieren)" aus.

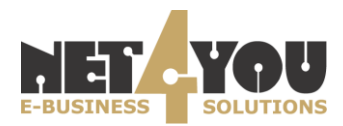

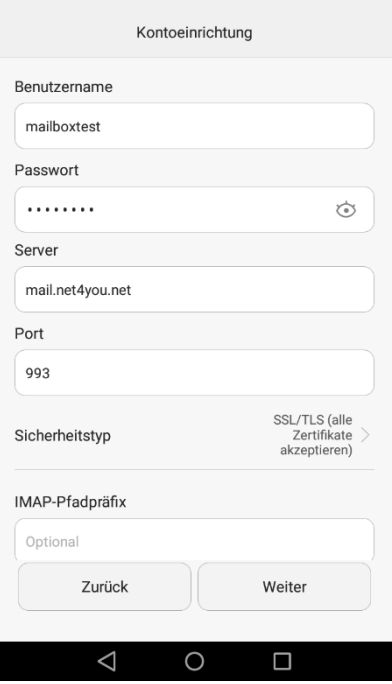

Auf der nächsten Seite "Ausgehende Servereinstellungen" geben Sie bitte folgende Informationen ein:

- SMTP-Server: mail.net4you.net (= der Postausgangsserver)
- Port: dieser Wert wird automatisch vergeben.
- Sicherheitstyp: Wählen Sie hier bitte "SSL/TLS (Alle Zertifikate akzeptieren)" aus.
- Anmelden erforderlich: Checkbox aktivieren.
- Benutzername: Der Benutzername Ihrer Mailbox
- Passwort: Das Passwort der Mailbox.

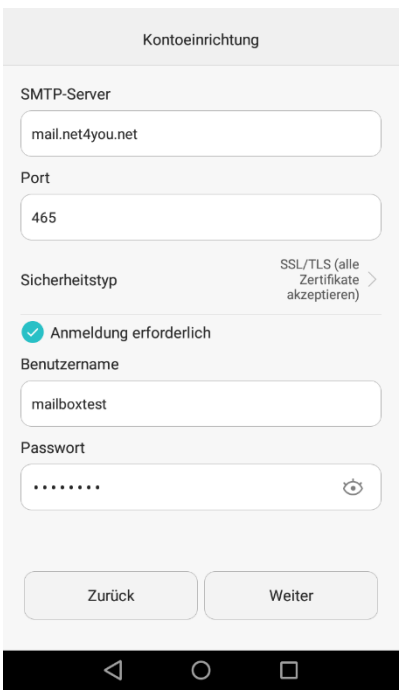

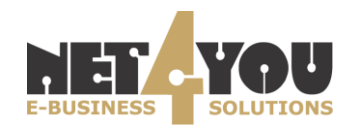

**Net4You Internet GmbH** technik@net4you.net www.net4you.net

## **Sollten Sie nach einem der oben genannten Schritte eine Fehlermeldung erhalten, bitte die Daten (Mailserver, Benutzername und Passwort) auf ihre Korrektheit überprüfen.**

Zum Abschluss der Einrichtung müssen noch die Abrufeigenschaften eingestellt werden:

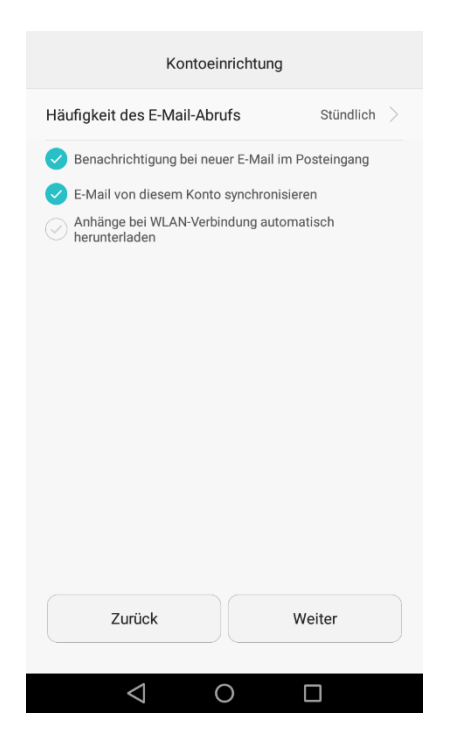

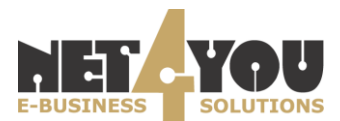

**Net4You Internet GmbH** technik@net4you.net www.net4you.net